Audirvana

Audirvana Plus 2.0

User Manual

Thank for your purchase of Audirvana Plus, the audiophile player that we hope will give you great musical moments with your Mac, giving you the Sound of Your Dreams.

The next level in Sound Quality for your Mac

- Automatic sample rate switching
- Shortest audio realtime stream, bypassing the CoreAudio high-level processing of the audio signal
- Exclusive access, and Integer Mode enabling to push the optimization at the audio device driver level by feeding it with signal already in the device native format
- Direct Mode for bypassing the CoreAudio low-level processing of the audio signal, and enabling Integer Mode in Lion and later
- Full memory play with complete loading, decoding, sample rate and format conversion (as needed) of the tracks before playing
- 64-bit internal processing of the audio signal (when processing is needed)
- Multichannel playback on multichannel devices
- Configurable up/over sampling
- iZotope 64-bit SRC best in class sample rate conversion algorithm
- Dithered volume control with iZotope MBIT+ dithering highly advanced algorithm with auto bypass
- Audio Units plugins support for deep sound tuning
- SysOptimizer disabling the OS X background services potentially interfering with sound quality

With the convenience of a complete library manager

- Automated synchronization of your music folders
- All the file formats Audirvana Plus can play are directly cataloged (no need for any proxy file)
- Advanced metadata editing, including the extended fields for classical music
- Album view with grouping by user selectable criteria (e.g. genre, composer, album artist)
- Structured filter browser to quickly narrow the search for the music you want to listen to
- Smart playlists, Full text search

Always with modern convenience

- Device hot-plugging support, along with automatic features detection making optimal configuration a breeze
- Media Keys, Apple IR Remote for ease of control

And all popular file formats

- AIFF, WAVE, AAC, MP3
- FLAC, Monkey Audio APE, WavPack, Apple Lossless
- DSD (DSDIFF including DST compressed, DSF, and SACD ISO images) with native streaming to supported DACs, or through high quality realtime conversion to PCM

# **Table of Contents**

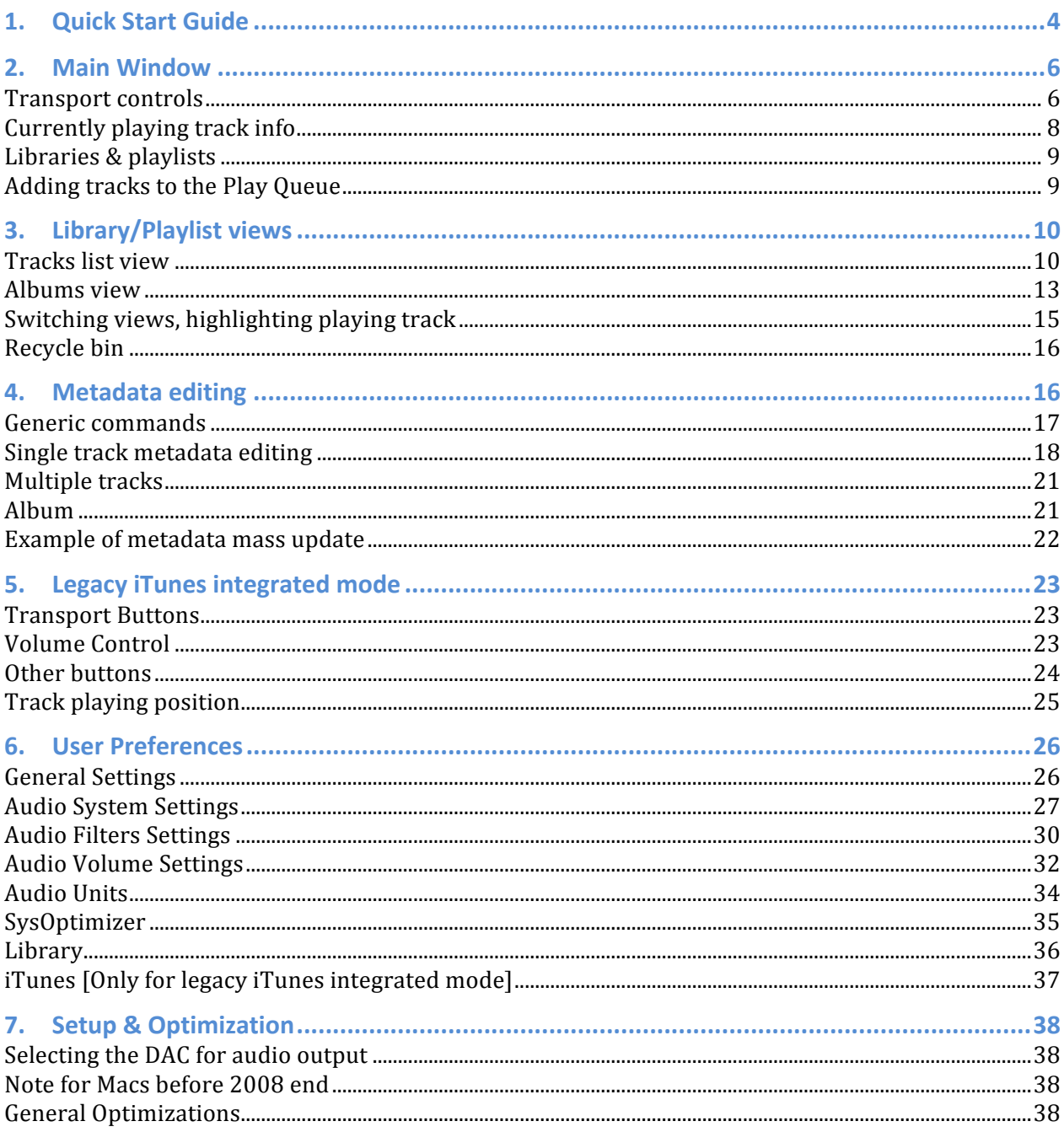

# **1. Quick Start Guide**

The first time you launch Audirvana Plus, you get a wizard dialog asking you two questions to get started:

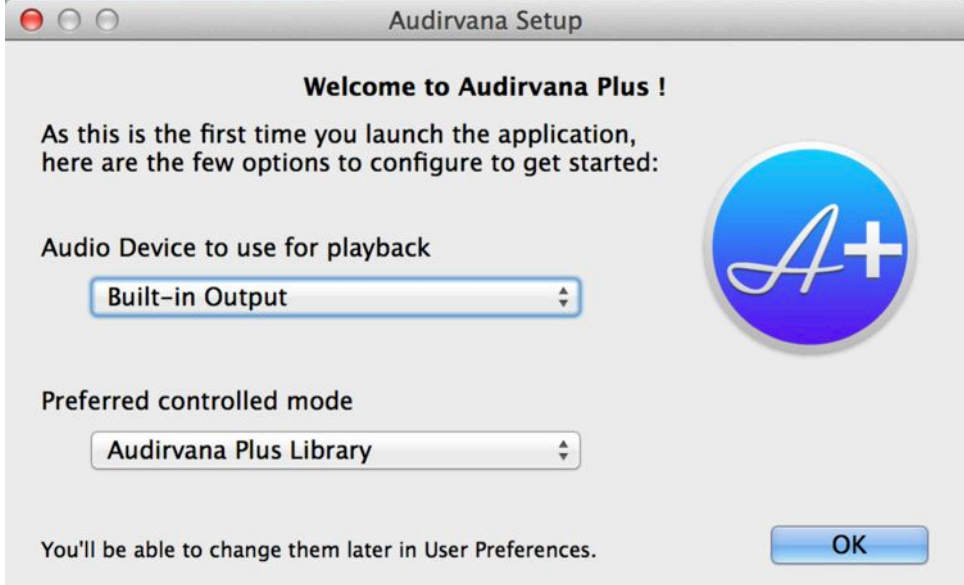

- 1. Select the Audio Device you want to use for playback. Note that it needs to be connected for being in the list. If it is not at the time you have launched Audirvana Plus, you can connect it now and it'll appear in this list.
- 2. Select the playback management mode: except if you are a real fan of iTunes, you'll choose the Audirvana Plus Library mode.

# Audirvana Plus 2.0 User Manual

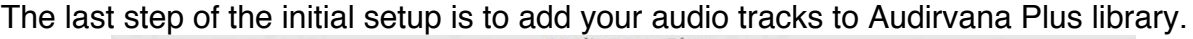

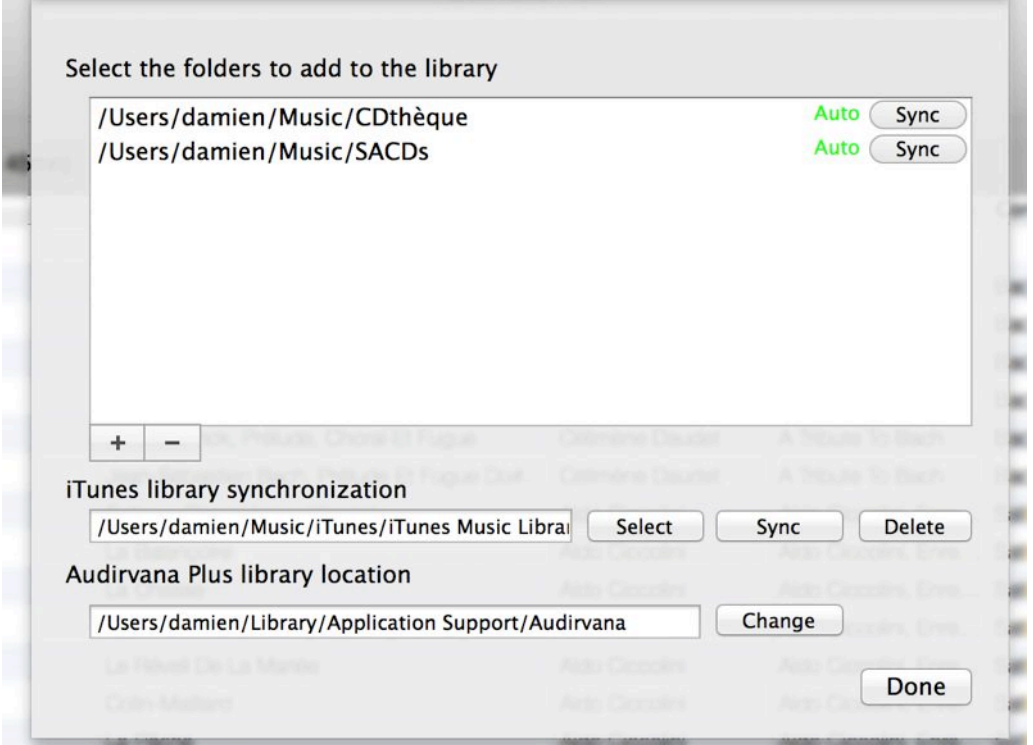

There are two ways to do this:

1) By adding the folders to sync with Audirvana Plus.

(Under "Select the folders to add to the library", click on "+" button at the bottom left of the list to raise the folders selection window)

This is the recommended method, as any folder content update will then be automatically pushed to Audirvana Plus (except for the network volumes). Adding new files inside these folders will make their tracks automatically appear in Audirvana Plus.

2) The other method is to synchronize with iTunes by importing iTunes library.

(Under "iTunes library synchronization")

Although this is one click to do it now, this operation will need to be repeated each time the iTunes library is updated.

In addition, with this method, you need to ensure all your music files folders are accessible (mounted) before launching the synchronization.

For more details on the library synchronization options, refer to the section on User preferences in this manual.

And you're ready for great musical moments!

You'll be able to change these settings later.

# **2. Main&Window**

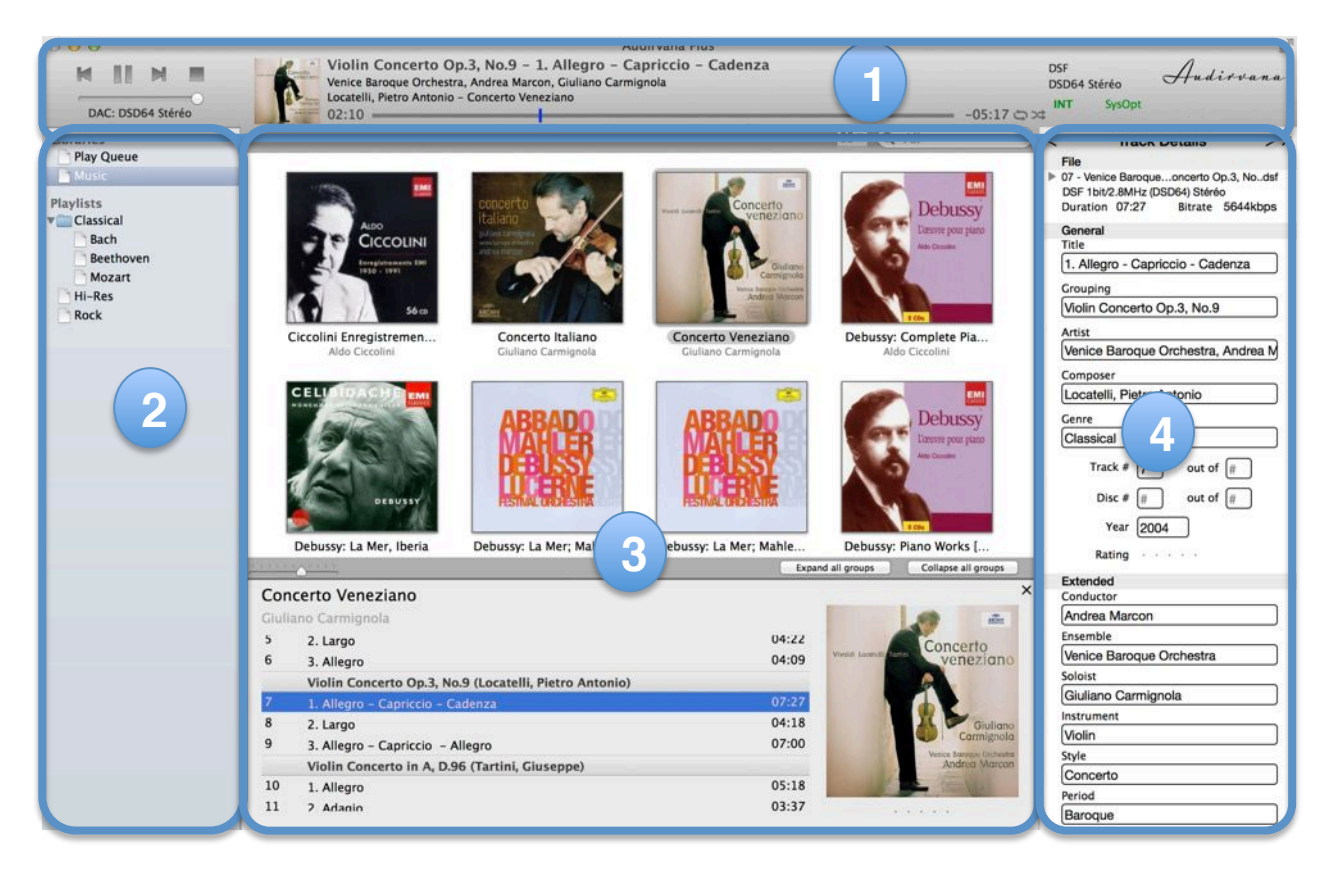

Audirvana Plus main window is composed of 4 zones:

- 1. Top: The transport controls (e.g. Play, Pause, Next) and currently playing track info
- 2. Left: The Play Queue (list of tracks currently playing), the whole Music library, and the hierarchical list of playlists
- 3. Center: The albums, or tracks list view of the item selected on the left
- 4. Right: If visible, the metadata editor of the selected item(s) in the center

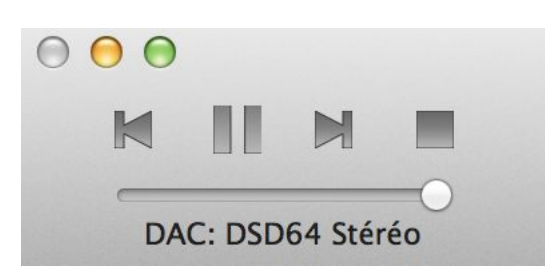

On the left are the main playback control buttons:

**Transport controls** 

**Prev**: Jump to beginning of current track, or to previous track if already at the beginning Keyboard shortcut: *Cmd* !

**Play**: Starts the audio playback, and the following initialization steps (if enabled in the user preferences):

- Take exclusive access of the audio device
- Select native device format audio stream for playback (integer mode)
- Deactivate the background process that might have been interfering (e.g. TimeMachine, Spotlight,...). Note that this one is not enabled by default.
- Start loading the first track, and the next one

And finally audio playback is started.

This button becomes a pause button when playing.

Keyboard shortcut: Space

**Pause**: Pause the playback.

This exactly means output silence to the device, and pause playback. Please note the audio device is still active and fully controlled by Audirvana Plus.

This button becomes a resume button (Play icon) when in pause mode.

Keyboard shortcut: Space

**Next**: Jump to Next track Keyboard shortcut: Cmd >

**Stop**: Fully stop audio playback, release the audio device, and restore the deactivated OSX services.

Below these buttons is the volume slider to control the audio volume level.

If the device provides no volume remote control and dithered volume control is not enabled in user preferences, the volume control slider is not shown.

And the last line gives the current settings of the DAC: bitdepth and sample rate.

# **Currently playing track info**

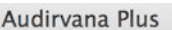

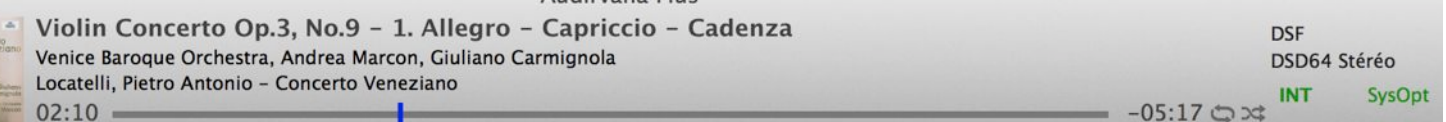

The currently playing track info is composed of:

- The album cover art thumbnail (when available). Clicking on the image opens a popup window with the full scale image of the album art.
- The track title
- The track artist name
- The composer followed by the album name
- The file format, bitdepth, sample rate, and channels information on the right

Time information is given on the bottom line:

- Elapsed time in minutes:seconds on the left
- Track total duration (or remaining time) on the right, switching between the two is done by clicking on it
- The graphical cursor moving from left to right, representing the current play position
	- o Dragging the playing position cursor or clicking directly on a different position makes the playback seek to this position.
	- $\circ$  Inside this playing position bar is given information about the loading progress, in form of a grey progress bar. If the whole track can't fit in a single buffer, then the parts of the track currently in memory are shown in dark grey, while the others are in black.
- Right of the total/remaining time are two icons for loop & shuffle play. Clicking on one switches the on/off status of loop playback (loop to the first play queue track when the last track has been played), or shuffle (play in random order)

Three indicators are under the file sample rate information (bottom right):

- **INT**: the playback is performed in Integer Mode. Best possible quality.
- **Inverted icon**: the yellow inverted icon indicates that the currently playing track audio signal is phase inverted before being sent to the DAC
- **SysOpt:** SysOptimizer is in operation when this is displayed in green, and scheduled to stop when displayed in brown. (SysOptimizer is automatically stopped on minute after playback has been fully stopped).

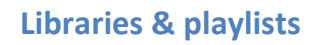

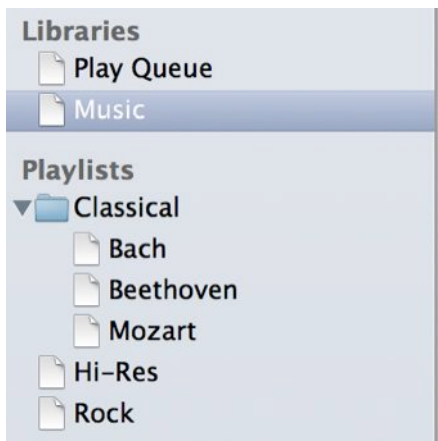

On the left of the main window is the list of libraries, and playlists.

**Play Queue**: this is the list of tracks that have just been, or are about to be played

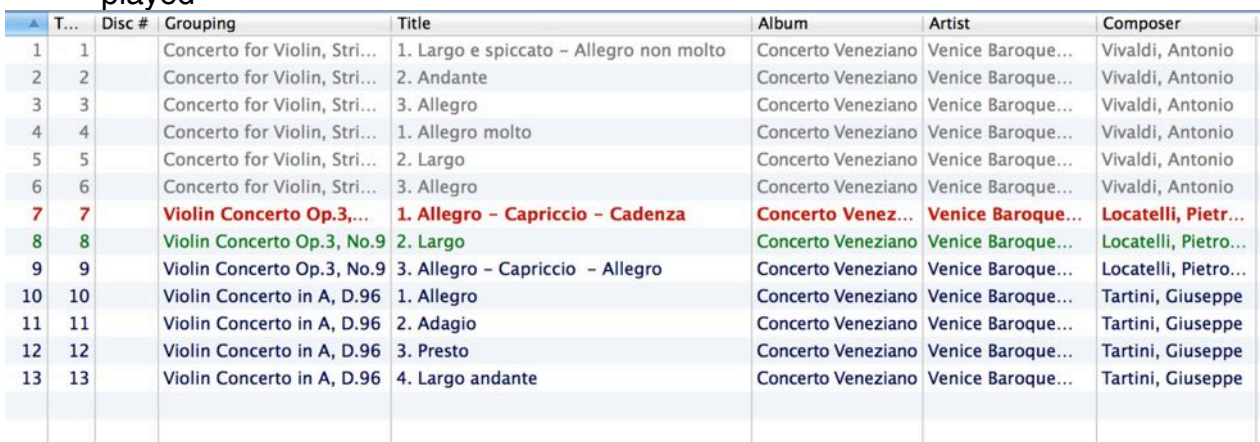

- $\circ$  Tracks that have been played are displayed in grey,
- $\circ$  Currently playing track in red
- o Next track to play, loaded in memory, in green
- $\circ$  Tracks about to be played later, in dark blue
- **Music:** the whole music library cataloged by Audirvana Plus
- **Playlists**: hierarchical list of folders of playlists. The playlists can be reordered in the hierarchy using drag and drop operation. Secondary click (Or Ctrl+click) reveals a popup menu of the possible actions on the playlists:
	- o *New Playlist*: Creates a new playlist to store and order manually tracks
	- o *New Smart Playlist*: Creates a new playlist automatically populated with tracks matching some defined criteria. These criteria are defined in the window that pops up.
	- o *New Folder*: Creates a folder to store playlists
	- o *Delete Playlist*: removes the selected playlist
	- o *Edit Smart Playlist*: Pops up the window to edit the criteria to select the tracks that are in the selected playlist

## **Adding tracks to the Play Queue**

Any track, playlist, album can be added to the end of the Play Queue by drag and dropping them on "Play Queue" (on the list on the left of the main window)

Double clicking on a track, album will start playback with it, replacing the Play Queue with:

- the album tracks when double clicking on an album, or a track in an album (in album view mode)
- the playlist (or whole library) tracks when double clicking on a track in tracks list view mode

The Play Queue can be reordered by drag and dropping tracks to their new place in the queue.

# **3. Library/Playlist views**

### **Tracks list view**

The tracks list view presents the tracks in the whole library, or in a playlist according to the selection in the left panel list.

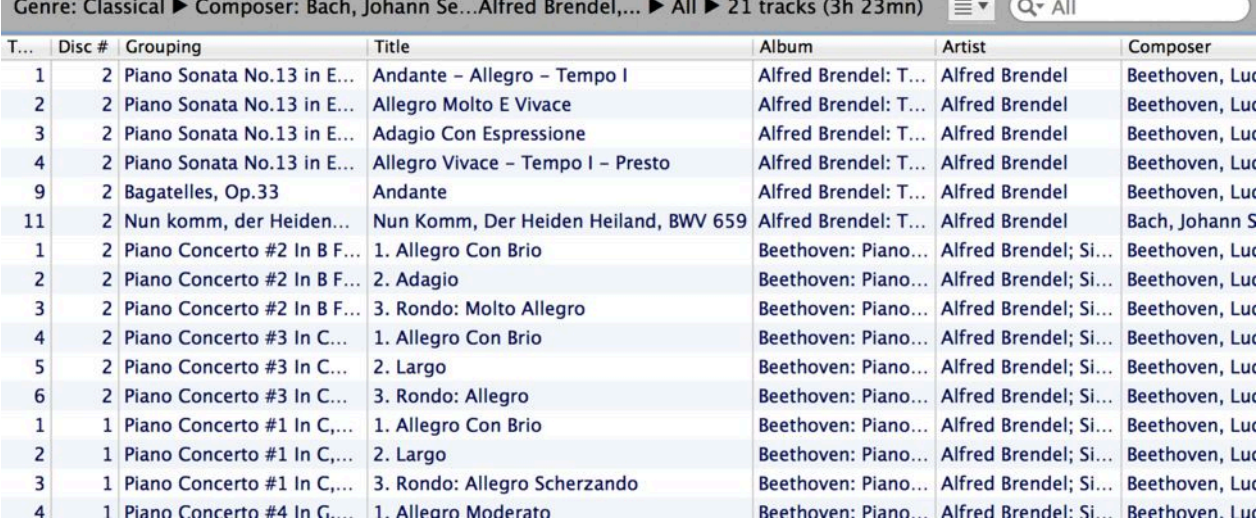

The tracks are shown in a list view, with the displayed columns as selected by the user. This selection is done in a popup menu that is raised by a secondary click (or Ctrl + Click) on the list header row.

Columns can then be resized and reordered using mouse dragging operations.

## **Sorting**

The sort order of the tracks can be changed by clicking on a table column header. Doing this will add the column as the first sort criteria (in the order shown by the small arrow).

It can be also configured by raising the View Options window (using the View menu command *Show View Options*, or *Cmd J* shortcut)

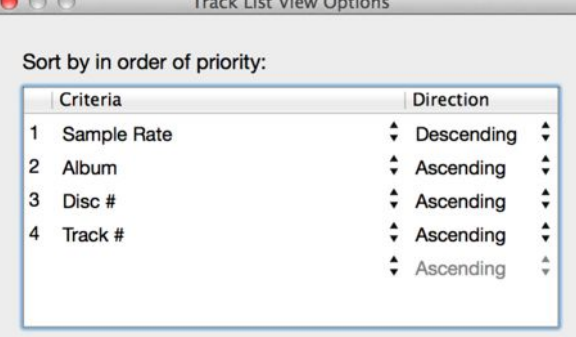

In this view Options window, the list shows the sort criteria by decreasing order of priority. They can be changed by clicking on them, along with the order (ascending & descending). The priorities can be reordered by dragging sort criteria to their new place.

# **Filtering**

## *Simple'Search*

The first way to filter tracks is to enter keywords in the Search filed located at the right just above the list

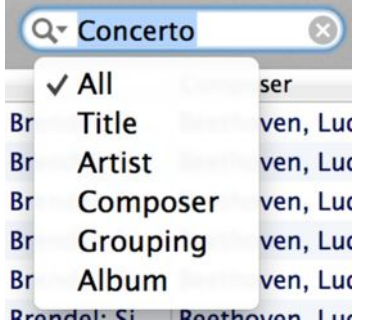

By default the search will be a full text search on all text criteria ([give list]). It can be also restricted to a single one by clicking on the small arrow in the search field, and selecting the criteria (Track title, Artist, Composer, Grouping, Album)

### *Structured'filter'browser*

The line of text located just above the list gives a summary of the structured filter currently active:

Genre: Classical ▶ Composer: Bach, Johann Sebastian,... ▶ Artist: Alfred Brendel,... ▶ All ▶ 15 tracks (2h 57mn)

Clicking on it expands the structured filter browser view<br>Genre: Classical ▶ Composer: Bach, Johann Sebastian,... ▶ Artist: Alfred Brendel,... ▶ All ▶ 15 tracks (2h 57mn)

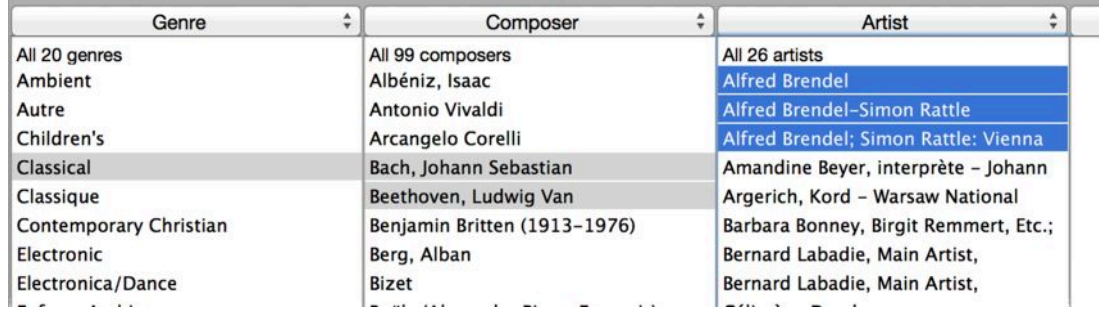

The structured filter is made of successive filters, ordered from left to right. The items selected in the first filter give a filtered list of tracks that provide the values for the second criteria. And so on for the next ones.

So this enables to narrow the search by successive steps. As an example, you can select first the genre, and keep only classical, then the composer, here Bach & Beethoven, then the Grouping (piece name)

To select/change a criteria, click on the button at the top of the filter step box, this raises a menu of the available criteria as shown below

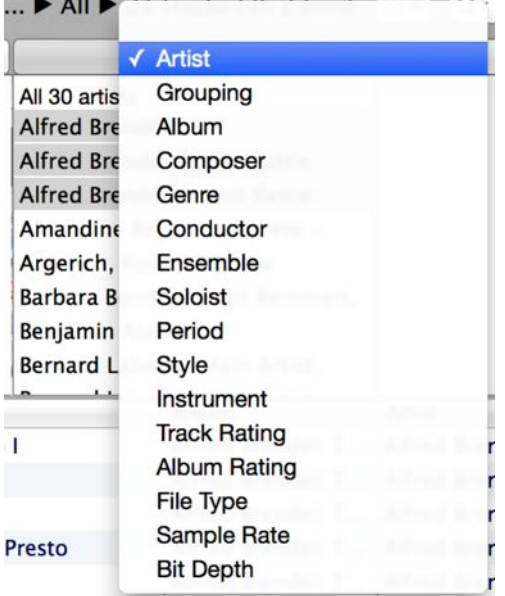

Then you can select the items you want to retain in the values list for filtering the tracks.

And so on...

Selecting a blank criterion disables the specific filter, and is the equivalent of selecting the "All …" line in the values of the filter.

And the tracks list below is showing the tracks of the library/playlist filtered by both the structured filter and the search field.

#### **Deleting tracks**

By pressing the Backspace key, the selected tracks are moved to the recycle bin of Audirvana Plus. This also removes the track from any playlist it was referenced in. The corresponding audio files are untouched, but their tracks are no more visible in the library, except by view the Recycle bin.

#### **Albums view**

The albums view presents the albums by their front cover image (also called album artwork) when available, with their title, and below the album artist or composer (as selected in the view options)

> **BB**  $\overline{ }$  $Q - A$

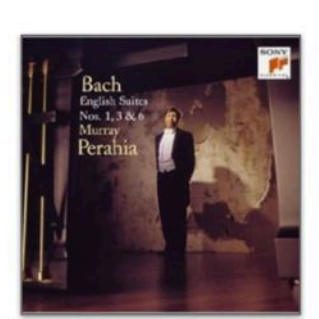

Bach: English Suites #1,... Bach, Johann Sebastian

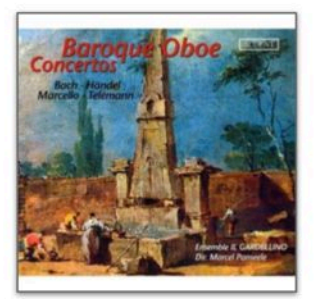

**Baroque Oboe Concert...** Bach, Johann Sebastian

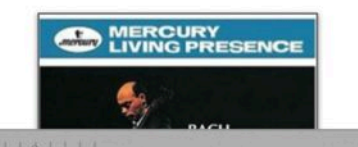

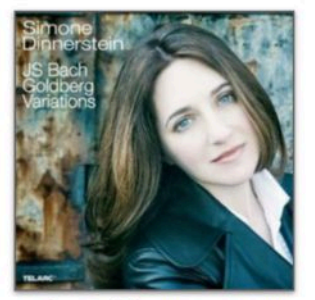

**Bach: Goldberg Variations** Bach, Johann Sebastian

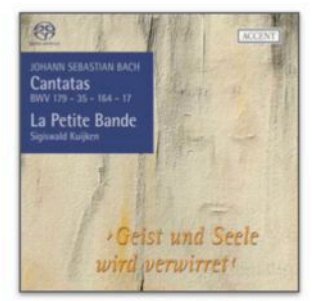

Cantatas BWV 179, 35,... Bach, Johann Sebastian

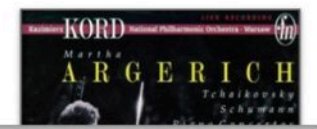

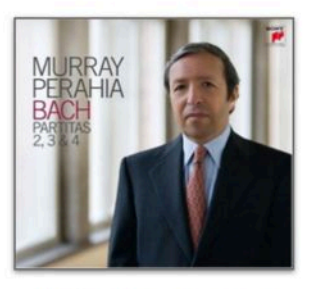

Bach: Partitas 2, 3 & 4 Bach, Johann Sebastian

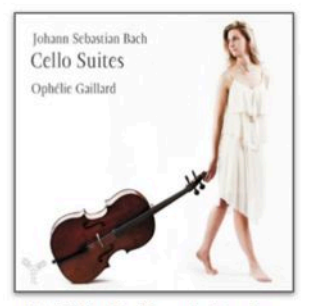

Ophélie Gaillard : Bach... Bach, Johann Sebastian

Expand all groups Collapse all groups

The size of the front cover image is adjustable with the slider located at the bottom left of this view.

The album front cover image can be modified by dropping an image on the album displayed one either in the albums collection view, or in the album tracks view The two buttons located at the bottom right are visible when grouping is enabled (see below for more).

#### **Viewing an album tracks**

Clicking on an album front cover image opens its detailed view, revealing the tracks that compose it and are present in the selected playlist/library.

 $\times$ 

#### **Bach: Goldberg Variations**

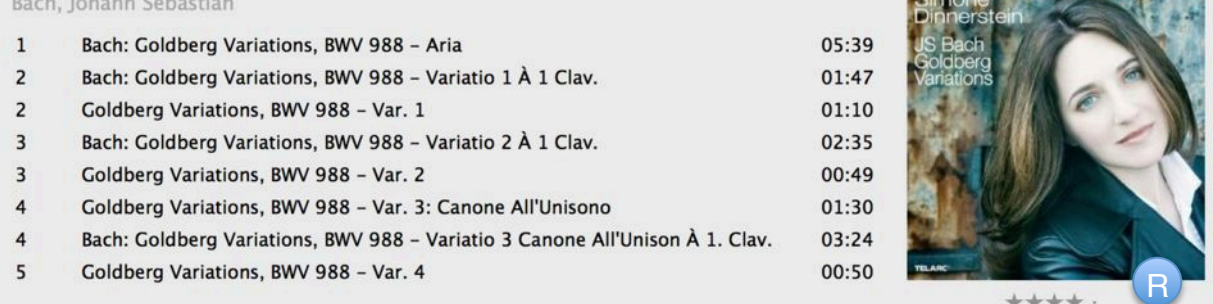

The tracks list is sorted by track number and the rows are grouped according to the "Grouping" (or musical piece) information. This enables to quickly see the pieces and their movements (e.g. in classical music). When different composers are on the same album, the composer is displayed inside parentheses on the "Grouping" row.

Dragging a grouping row to the Play Queue or a playlist will take all the tracks inside the grouping.

In addition, below the album front cover enlarged view (see "R" blue sign) is the album rating information (0 to 5 stars). Clicking on it will change the album rating. Note that to set rating of value 0, the easiest way is to drag the value with the mouse to the left like if it was a cursor.

#### **View Options & Grouping**

The View Options window is raised by using the *Show View Options* command of the View menu or *Cmd J* shortcut.  $\cdots$   $\cdots$   $\cdots$ 

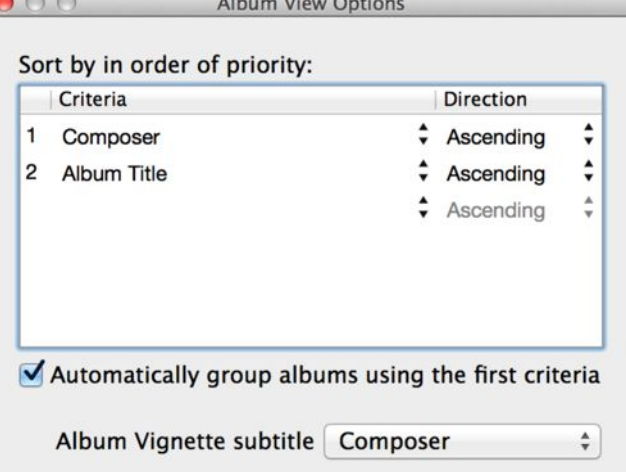

As for the tracks list view, the sort order of the albums can be configured in the list presenting the sort criteria by decreasing order of priority. They can be changed by clicking on them, along with the order (ascending & descending). The priorities can be reordered by dragging sort criteria to their new place.

The second line below the album front cover image can be chosen between the album artist, and the composer (note that in case of an album with different composers, only one of the composers is displayed)

In addition, the first sort criteria can be used to split the album list in groups, by selecting the "Automatically group albums using the first criteria" option. This gives a view of albums as shown below:

# Audirvana Plus 2.0 User Manual

 $BB = Q - All$ 

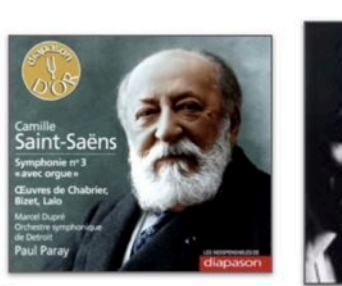

Saint-Saëns, Camille

 $\mathbf v$ 

Diapason HS N°21 - Ca... Saint-Saëns, Camille

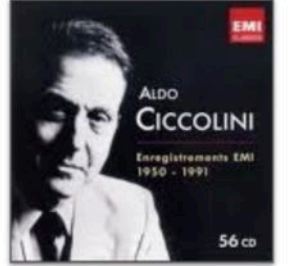

**Enregistrements EMI** Saint-Saëns, Camille

Saint-Saens Concertos... Saint-Saëns, Camille

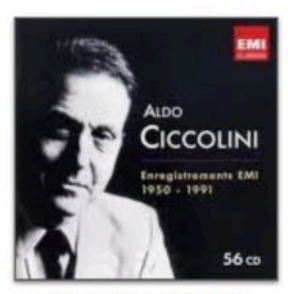

**Enregistrements EMI** Saint-Saëns, Camille

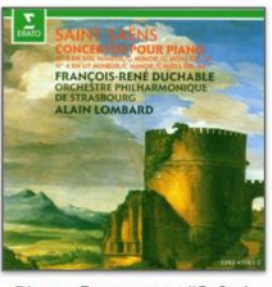

Piano Concertos #2 & 4 Saint-Saëns, Camille

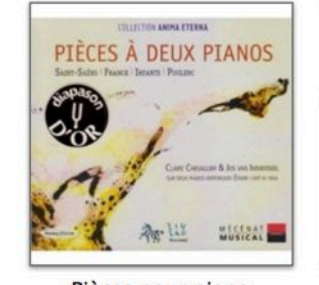

Pièces pour piano Saint-Saëns, Camille

- **Samuel Barber**
- Satie Erik (1866-1925) ъ.

Expand all groups Collapse all groups

Each group can be collapsed, showing only the group title with the number of albums in it, or expanded to reveal the albums of the group by clicking on the arrow on the left of the group title line.

All groups can be collapsed at once (or expanded) by clicking on one of the two buttons located at the bottom right of the view.

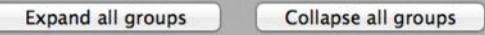

Note that albums that have tracks belonging to different groups will be split among those groups.

## **Switching views, highlighting playing track**

Switching between view types (list or album) is done using the view type button shown below:

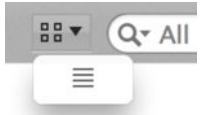

In any view, the currently playing track can be highlighted (when present in the currently viewed playlist) by using the "Scroll to playing track" command of the View menu, or using *Cmd L* shortcut.

 $\begin{pmatrix} 1 \end{pmatrix}$ 

**C** 9

# **Recycle bin**

The Recycle Bin can be opened by using the "View Recycle Bin" command of the View menu.

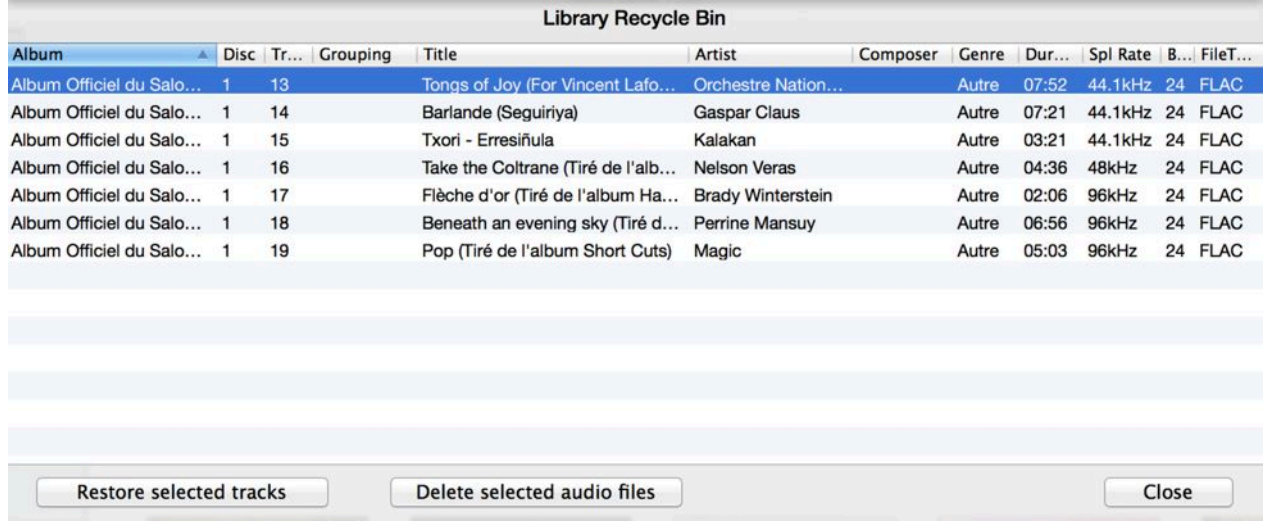

It presents the list of tracks that have been deleted from the library (see Deleting tracks for how to), sorted by album and track number.

#### **Restoring tracks back to the library**

By clicking on "Restore selected tracks" button, the selected tracks will be placed back into the library.

#### **Deleting permanently tracks**

By pressing on the "Delete selected audio files" button, the audio files corresponding to the selected tracks will be deleted from disk.

**Warning:** For local volumes this will mean the audio files are moved to the trash, but for network shares, the audio files will be deleted permanently. An additional warning message will ask to confirm this permanent, not undoable operation.

Please note that some audio files may contain several tracks (e.g. SACD ISO images, Cue Sheets). In this case, deleting permanently the audio file will remove all of its tracks from the database. This is stated in a special warning message as shown in the example below:

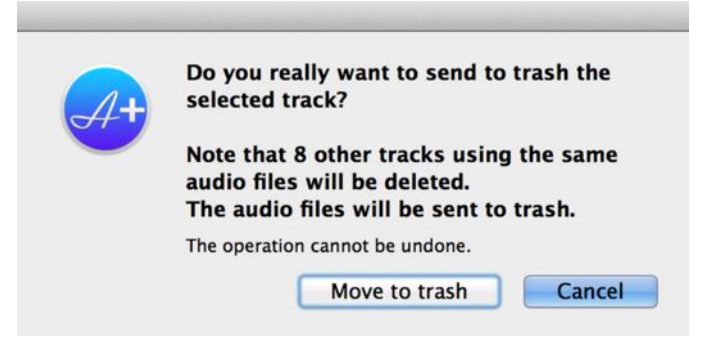

# **4. Metadata editing**

The metadata for a track, multiple tracks at a time, and an album can be edited by using the "Show Metadata" command of the View menu (or *Cmd I* shortcut). This opens the

metadata editor panel on the right of Audirvana Plus window, displaying the metadata of the selected items.

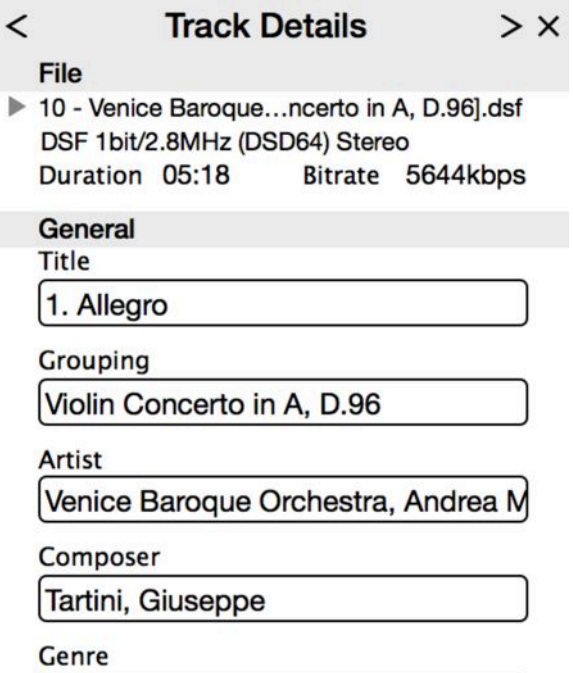

Its contents are updated when the selection (e.g. track, album) changes to display the new selection metadata.

So the metadata panel can be used to show the detailed metadata of a track (or album), even when not willing to edit it.

Note that all audio file types are supported for metadata editing, except currently SACD ISO images, and Cue Sheets.

## **Generic commands**

**Track Details**  $> x$  $\overline{\phantom{0}}$ 

The top bar of the metadata panel tells the type of item currently displayed, and provides three buttons for navigating:

- Left arrow: Previous Item (shortcut *Cmd -*): changes the selection (and displayed metadata) to the previous track in the playlist/album
- Right arrow: Next Item (shorcut *Cmd +*): changes the selection (and displayed metadata) to the next track in the playlist/album
- Cross: Close metadata editor pane (shortcut *Cmd I*)

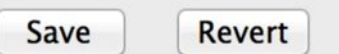

When any metadata value is modified, two buttons appear at the bottom of the metadata editor panel as shown above:

- Save: (shortcut *Cmd S*) Save to Audirvana Plus database and to the corresponding audio file (even all tracks audio files in case of an album editing) the changes. The corresponding audio file needs to be accessible for the save operation to work

- Revert: (shortcut *Cmd .*) Discard any changes, and revert to the tracks previous values

# **Single track metadata editing**

When a single track is selected (in tracks list view or in the track lists of an album in album view), the metadata panel looks like below:

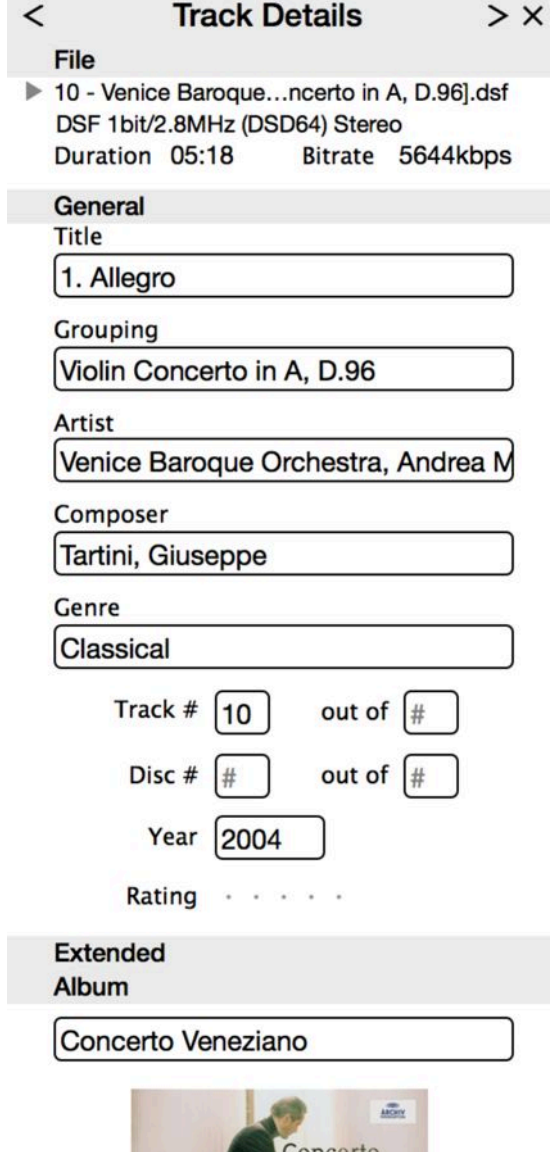

It presents four blocks of metadata that can be collapsed or expanded by clicking on the Hide (or Show) button on the right of their header bar.

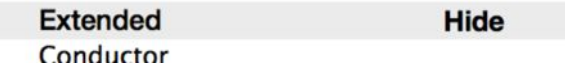

## **File & General**

The first two blocks show the most usual metadata for and audio track:

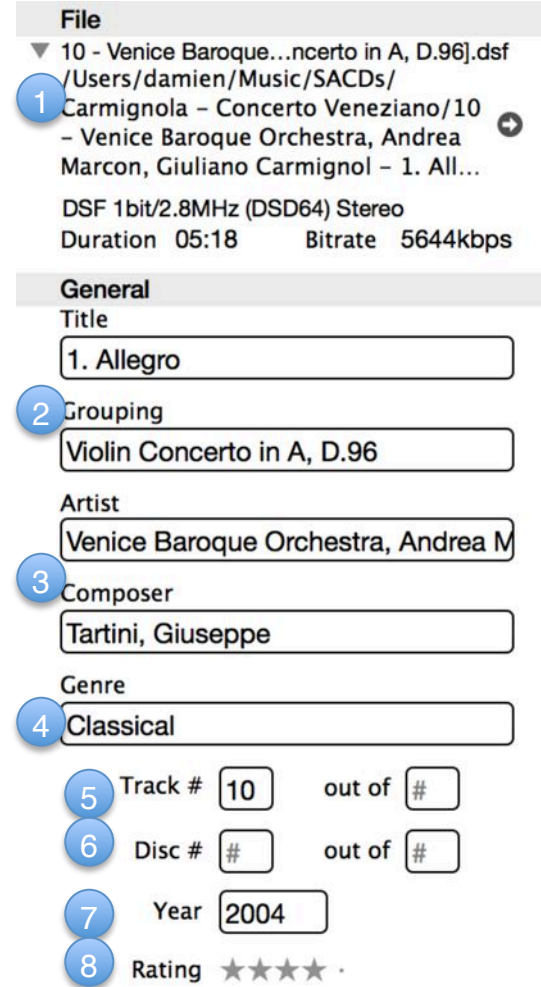

- 1. Corresponding audio file name, and full path (the full path can be hidden by clicking on the small triangle left of the file name). Clicking on the arrow on the right of the path reveals the audio file in a Finder window.
- 2. Track title, Grouping title. Example of usual use of the Grouping metadata is to group movement tracks of the same piece (e.g. in classical music a concerto made of three movements) where the grouping title is the name of the piece, and the tracks individual titles are the movement names.
- 3. Artist name, Composer name. When typing the first letters of the name, a list of artists/composers already in the database is presented in a popup menu to allow for faster typing, and help avoiding duplicates due to typos.
- 4. Genre name. When typing the first letters of the name, a list of genres already in the database is presented in a popup menu for faster typing.
- 5. Track number, total track count in the set/disc
- 6. Disc Number, total discs count in the set
- 7. Year. Usually the recording year
- 8. Rating. Track individual rating from 0 to 5 stars. Note that to set the value of 0, the easiest way is usually to drag the rating to the left as if it was a cursor.

### **Extended**

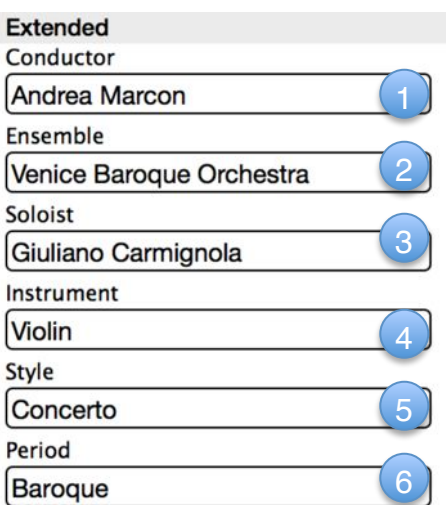

- 1. Conductor. The name of the conductor (usually in classical music)
- 2. Ensemble. The orchestra or band name
- 3. Soloist. The name of the soloist
- 4. Instrument. The main instrument (e.g. Piano, Violin, Guitar)
- 5. Style. The piece format (e.g. Sonata, Concerto, Symphony, Opera) or a style detailing the genre (for non classical music)
- 6. Period. The period of the music (e.g. Baroque, Romantic)

#### **Album**

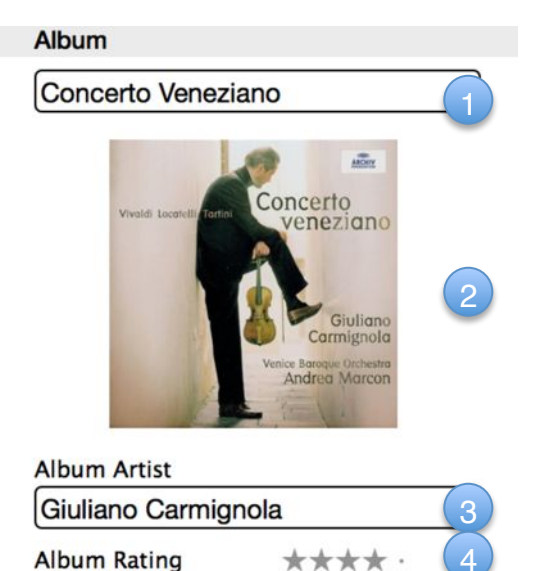

- 1. Album title. Changing the title enables to attach the track to already existing album (when selecting one from the list in the popup menu that appears when typing the first letters of the album title), or create a new one.
- 2. Album artist name
- 3. Album image. It can be changed by dropping another image on it
- 4. Album rating from 0 to 5 stars. Note that to set the value of 0, the easiest way is usually to drag the rating to the left as if it was a cursor.

Note that changing the album artist, image or rating will do it for all the tracks of the album (a warning popup will ask for confirmation).

### **Comments**

Comments

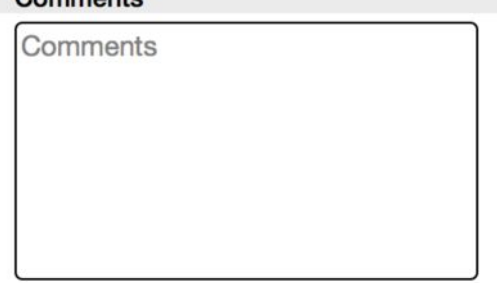

Free text comments.

Note that the INVERTPOLARITY keyword in comments is recognized by the playback engine to invert the polarity of the track before playing it.

### **Multiple tracks**

When multiple tracks are selected, the metadata panel displays the metadata fields whose values are common among the selected tracks. The other fields are left empty.

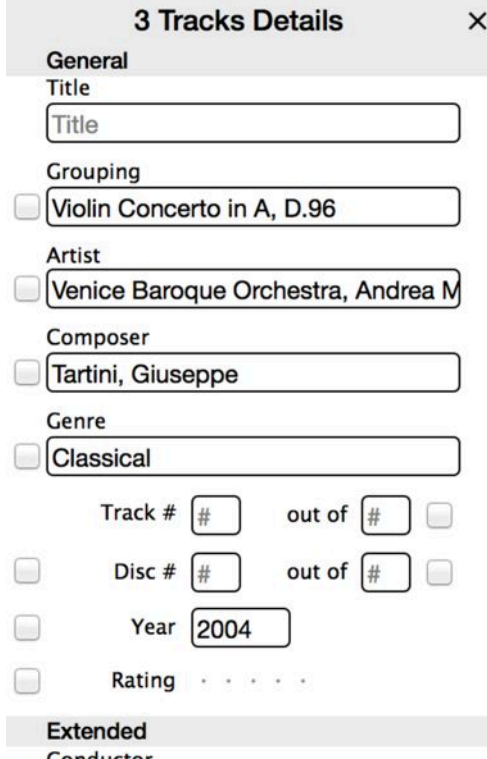

When a field is modified, the checkbox left of it is automatically ticked to tell this metadata field should be modified for all the selected tracks. Unticking it will tell to ignore the change.

#### **Album**

When an album is selected, whole album specific metadata can be edited:

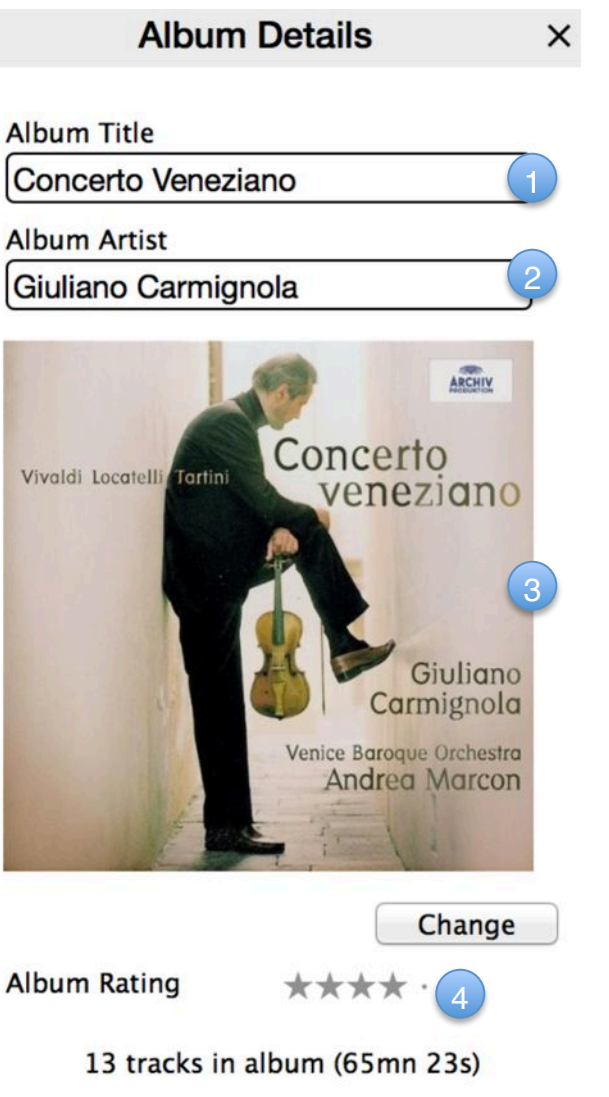

- 1. Album title. Enables to change the album title
- 2. Album artist. The (main) artist of the album
- 3. Album front cover image. This can be changed either by dropping a new image on it, or by pressing the change button and then selecting an image file in the file selection popup window.
- 4. Album rating. The whole album rating from 0 to 5 stars. Note that to set the value of 0, the easiest way is usually to drag the rating to the left as if it was a cursor.

# **Example of metadata mass update**

You find inconsistencies in some metadata tags attached to the tracks in your library, like for example with the Genre one where Pop/Rock can be written for some tracks as PopRock, Pop-Rock, Rock Pop, or even Pop Rock.

Such a situation will make more difficult finding a track or an album (e.g. using the Grouping feature of the albums view) by Genre.

There is any easy way to fix this:

- Switch to track list view, in the main Library ("Music" selected in the left panel)
- Open the structured filter browser by clicking on its title located just above the tracks list
- Select only one criteria: Genre
- Select in the values list just below all the Pop/Rock, PopRock,…
- In the track list below, you get all tracks that are of Pop/Rock genre. Select them all using *Cmd A* shortcut.
- Open the metadata editing panel if it is not already open (*Cmd I* shortcut)
- Edit the Genre tag, setting Pop/Rock
- Click on the *Save* button.
- That's it!

# **5. Legacy iTunes integrated mode**

Audirvana can be fully controlled by iTunes for the playback operations (tracks selection, play/pause, seek, … the usual iTunes way of playing music). This also gives you the opportunity to use the Remote application running on iPhone or iPad for remote control. But note that the sound quality will be affected by having iTunes running along with Audirvana Plus.

In this mode, the Audirvana Plus main window is still active and can be raised if desired by clicking on the Audirvana Plus dock icon.

Although iTunes is in control, the parameters set in the Audirvana Plus user preferences still take precedence over any iTunes/AudioMidi Setup similar configurations.

Note that Audirvana Plus will play all iTunes music files (except DRM protected, tracks on the Cloud or on Home Sharing libraries), and automatically deactivate itself for the Internet radios that will still be played directly by iTunes.

You can switch between the classic playlist mode and the complete iTunes integration by using the *iTunes Integrated Mode* command in the *Audirvana Plus* menu.

This is the Audirvana Plus window in iTunes integrated mode:

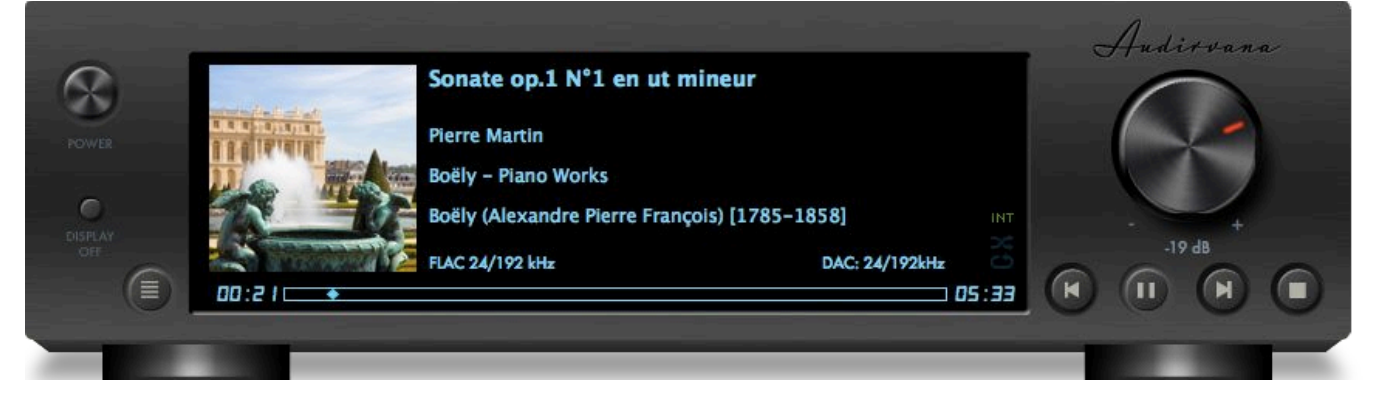

## **Transport Buttons**

Refer to the library description of the Transport controls

## **Volume Control**

**Volume Knob**: There are three types of volume control, depending on the device

capabilities, and the user preferences:

- Master (red cursor): the device provides a remote volume control feature that is inside the DAC and normally of optimal quality. See your DAC user manual for this.
- Digital (blue cursor): typically digital volume control at the device driver level, so still in the computer, with potential associated resolution loss. Should typically be set at 0dB to ensure bit perfect output.
- Dithered (green cursor): volume control computed by Audirvana Plus, with dithering to strive to maintain the best possible sound quality for this digital type of volume control.

The current value of volume control is displayed under the knob.

If the device provides no volume remote control and dithered volume control is not enabled in user preferences, the volume control knob is inactive.

Depending on the user preferences, the knob is rotated using a vertical (default), horizontal or rotational motion of the mouse.

# **Other buttons**

**Disp. Off**: Hide all Audirvana windows

**Power**: Immediately terminates audio playback and exit.

# **Inside the LCD display**

The track title, artist, album and composer are displayed in the LCD display.

The album image is gathered from, in order of priority:

- The image embedded in the audio file
- A folder.jpg, cover.jpg image file in the same folder as the audio file
- The first file found ending with Sleeve.jpg, or the first file found with the .jpg extension in the same folder as the audio file.

Technical information is given at the bottom of the LCD screen:

- On the left: Playing track file type, and native bit depth and sample rate
- On the right: The DAC current bit depth and sample rate

On the right column are some playback status indicators:

- **CPU**: the red CPU sign indicates an unexpected pause in audio playback. The most frequent source of such issues is a lack of available memory. Try to exit other memory hungry applications (e.g. Safari), and/or to reduce the audio buffers maximum allowed size (in User Preferences > Audio System).
- **INT**: the playback is performed in Integer Mode. Best possible quality.
- **Inverted icon:** the yellow inverted icon indicates that the currently playing track audio signal is phase inverted before being sent to the DAC
- **Loop icon**: toggle button to (un)select loop playback
- **Shuffle icon:** toggle button to (un)select shuffle playback

# **Track playing position**

The current playing position in minutes:seconds is displayed on the left, and the track total duration is on the right of the playing position cursor.

Dragging the playing position cursor or clicking directly on a different position makes the playback seek to this position.

Inside this playing position track is given information about the loading progress, in form of a grey progress bar. If the whole track can't fit in a single buffer, then the parts of the track currently in memory are shown in dark grey, while the others are in black.

# **6.** User Preferences

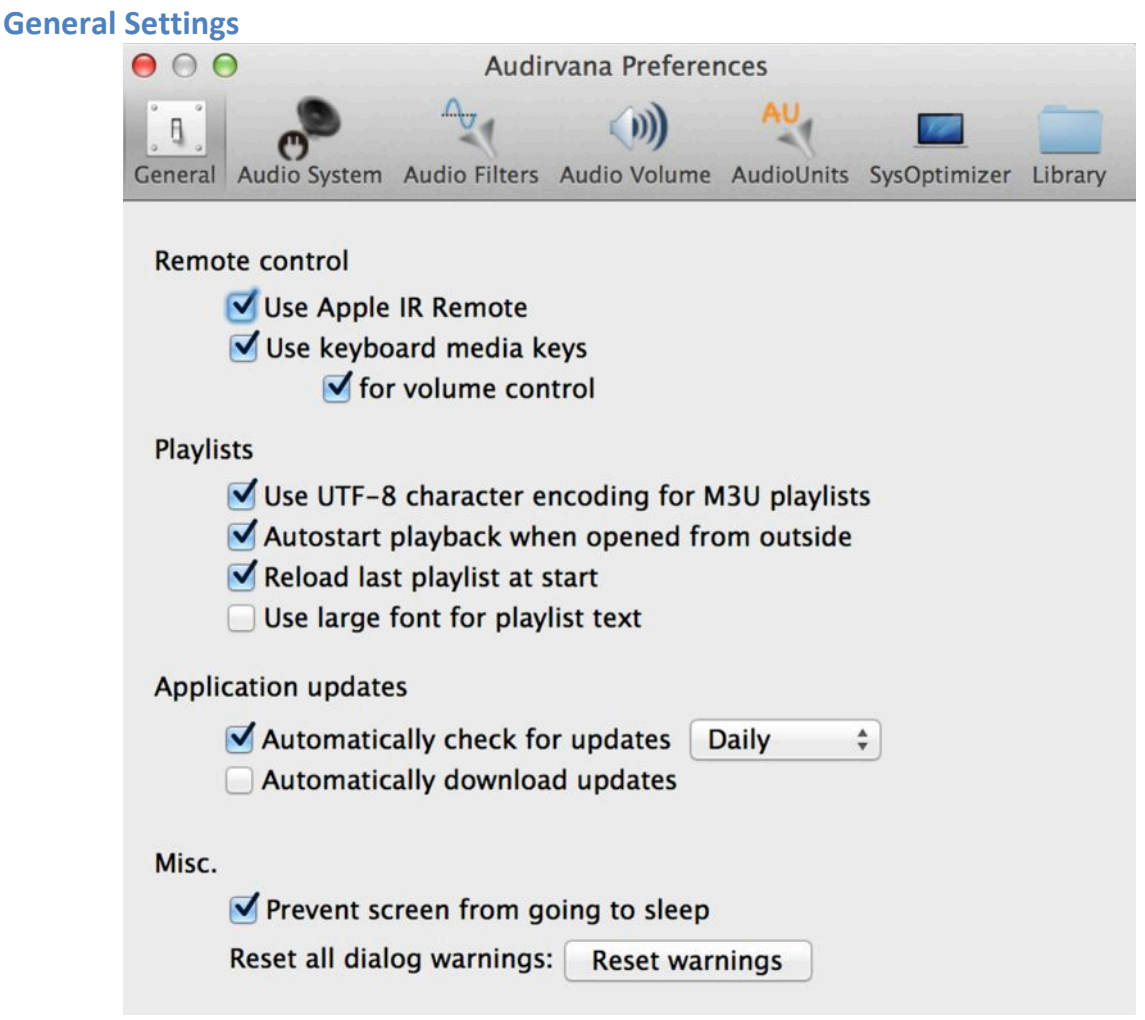

## **Remote control options**

- Using the Apple Infrared Remote control for play/pause/resume/previous/next and volume control. A long key press on the prev or next button will seek backward/forward the playback position for 10s.
- Using the Apple keyboard media keys for play/pause/resume/prev/next and volume control.

## **Playlists options**

- M3U playlist format can be interpreted like M3U8, that is with UTF-8 character encoding. Note this is the way iTunes handles these M3U files
- Automatically start playback when Audirvana is opened with a track or playlist (usually when double-clicking on such a file in the Finder)
- Save the current playlist when exiting, and automatically reload it the next time Audirvana is opened
- Display playlist, library tracks using a larger font

#### **Application Updates**

Audirvana Plus can automatically connect to audirvana.com server to check if an updated version is available, and propose to download it.

#### **Miscellaneous&options**

- During playback, Audirvana Plus can deactivate the screen saver
- Some user operation warnings (e.g. delete tracks from library) can be deactivated. This command reactivates them.

### **Audio System Settings**

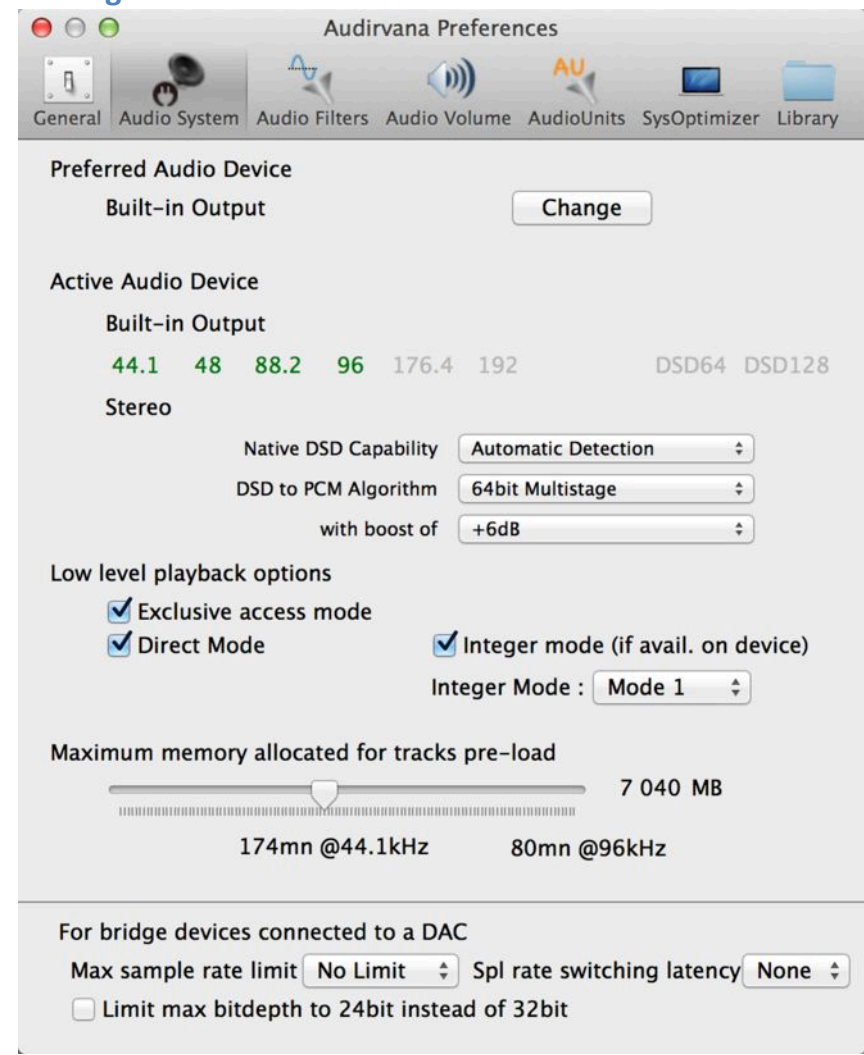

#### **Selecting the Audio Device**

Audirvana Plus uses a hot plugging mechanism: you select your preferred Audio Device. It is used if available (connected) when starting playback, otherwise the system default device is used.

You can select your preferred audio device by clicking on the "Change" button in the *Preferred Audio Device* paragraph.

The preferred (or default if not connected) audio device name is displayed in the *Active Audio Device* paragraph, as well as its handled sample rates.

# *DSD'playback*

These options (just under the list of available sample rates) enable to select the way DSD audio is sent to the DAC, and the (if needed) DSD to PCM conversion algorithm:

- **Native DSD Capability:** Automatic Detection should work for nearly all DACs. Although, if the native DSD capabilities of your DAC are not automatically recognized (DSD64 and/or DSD128 not highlighted), you can force native DSD streaming (*DSD over PCM standard 1.0* is the most common streaming method found in recent DSD DACs)
- **DSD to PCM Algorithm:** When not using native streaming, the DSD signal needs to be converted to PCM before being sent to the DAC. *64bit Multistage* gives the best results and should be used except if you have CPU performance issues. *Simple Decimation* (the algorithm used before version 1.3) enables to convert to 96kHz for devices limited to this sample rate and not offering 88.2kHz.

# Low level playback options

The options should normally not be changed as the best mode is automatically used when all they are enabled ("plug and play" concept)

**Exclusive access mode**: When playing Audirvana Plus takes full control of the audio device, preventing any unwanted interferences from other applications (e.g. system beeps, …).

**Direct Mode**: In this mode Audirvana Plus bypasses completely CoreAudio, including its low-level layers. This enables a further shorter audio signal path for better sound quality, and gives possibility to enable Integer Mode in Lion and later.

**Integer mode**: In this mode Audirvana Plus directly sends the audio data to the lowest level in CoreAudio, bypassing the driver audio mixer and the format converter. This enables to achieve very high sound quality.

There are two different streaming modes in Integer Mode:

Mode 1 that brings the highest transparency, and soundstage depth

Mode 2 that is more on the warm side

Choose the one that fits the best your system and listening tastes.

Note that not all audio devices support Integer Mode, and only the green "INT" indicator during playback in the main Audirvana Plus window will show Integer Mode is effective. More information in *Audirvana: OSX Bit Perfect and Integer Mode*

## **Audio buffers memory allocation**

Set the maximum amount of memory Audirvana Plus can use for loading the audio tracks in memory. Increasing this value will reduce further the disk accesses and the associated interferences.

But a too high value can lead to memory exhaustion (especially if other memory hungry applications such as Safari are running), and cause RAM swapping to disk that'll be audible as audio drop outs.

As a rule of thumb it is best to leave at least 2.5GB RAM to the OS.

## **Bridge + DAC configurations**

In the case the Mac is connected to bridge on which the DAC is then connected using a S/PDIF, i2S,… connection, you can enter the DAC limitations to prevent Audirvana Plus from attempting to use unhandled sample rates. Set the "Max spl rate limit" for this.

To give enough time to the DAC to synchronize its clocks upon a sample rate change (and avoid missing the first notes of a track), set the right *Spl rate switching latency* depending on you DAC (e.g. the advanced synchronization locking of the AMR DP-777 may need up to 4s).

In addition if the bridge is offering both 24bit and 32bit bitdepth, you can limit the bitdepth to 24bit by selecting *Limit max bitdepth to 24bit instead of 32bit*.

### **Multichannel capability**

The total number of channels of the audio device is shown, as well as the channels configuration in use.

In the case the audio device is used only in two channels (stereo) output, the option *Use as stereo only* can be used to optimize the audio path.

The channel configuration is the one set using the OS X *AudioMidi Setup* application:

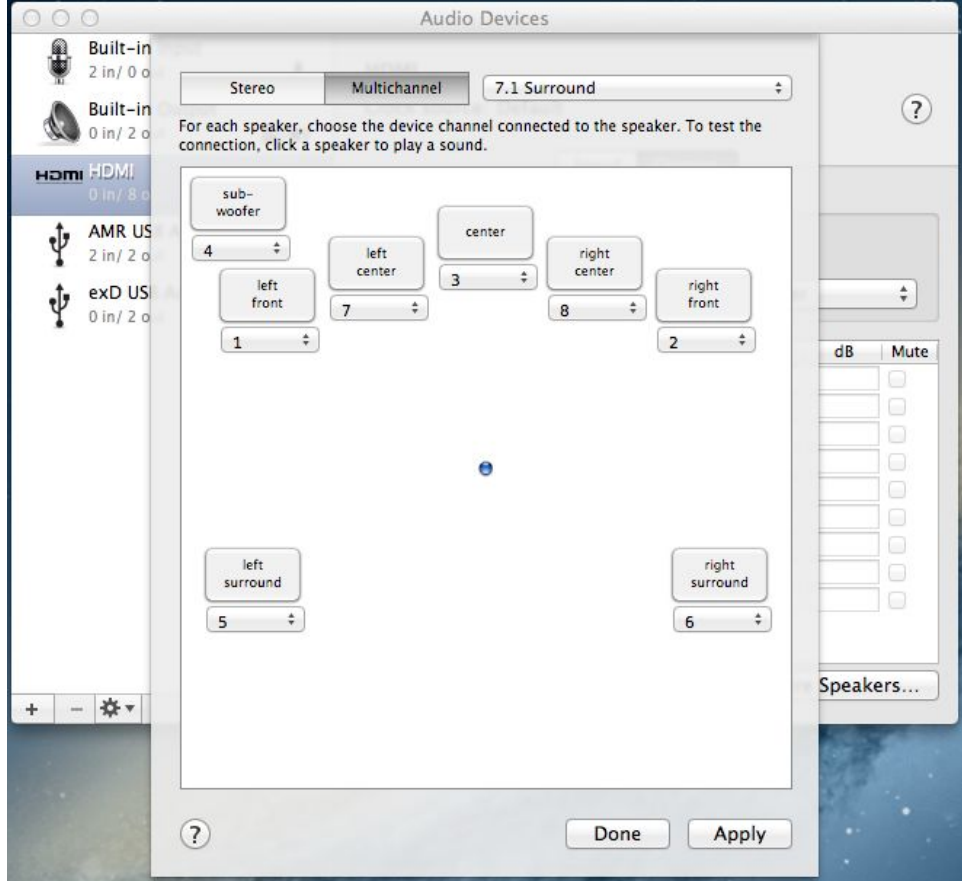

After having selected the audio device in the list (left of the main window), click on *Configure Speakers…* to raise the speakers selection popup. There you can set the channel mapping for the multichannel configuration (or Stereo if you have selected the *Use as stereo only* setting).

Note that restarting Audirvana Plus is needed after any change made in the channels configuration in *AudioMidi Setup*.

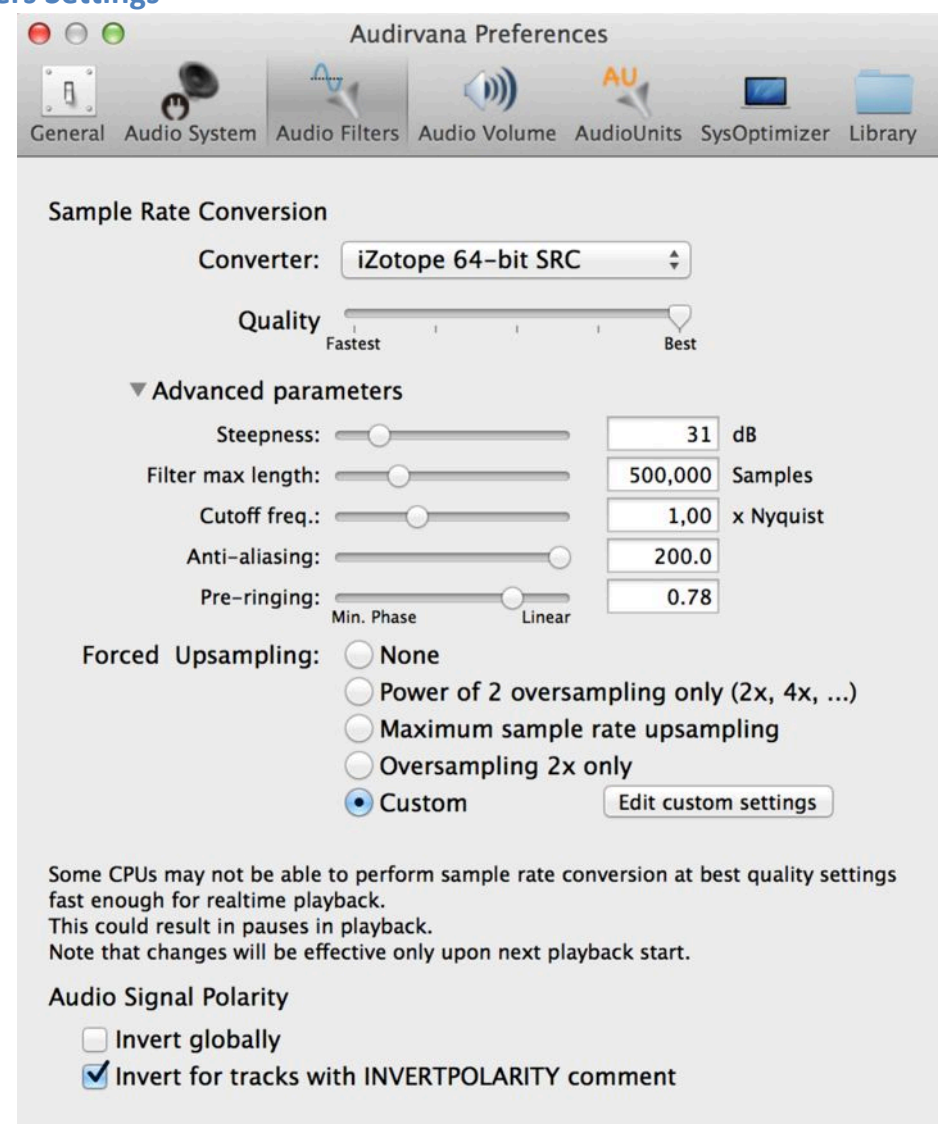

# **Audio&Filters&Settings**

#### **Sample Rate Conversion**

Sample Rate Conversion happens when

- The audio device does not handle the audio track sample rate
- Upsampling is forced.

Two different Sample Rate Converter algorithms are proposed: the standard Apple CoreAudio, or the gold standard iZotope 64-bit SRC.

#### **Sample Rate Converter Settings**

Use the quality slider to set the desired quality level.

Note that with high initial sample rates, the best quality setting (especially for Apple CoreAudio) may be demanding too much computing power for some Macs (thus giving in playback pauses).

For iZotope 64-bit SRC, you have access to advanced detailed parameters to tune the sample rate converter filters:

- **Steepness**: steepness of the transition band of the lowpass filter. Higher steepness will reject unwanted frequencies but cause more ringing in the timedomain and a higher CPU load
- **Max filter length**: controls the memory (and CPU usage) used by the resampling filter. Default value (500k) should be sufficient for most applications. Can be increased for getting vey high quality output for very high sample rates (e.g. DSD downsampling)
- **Cutoff**: cutoff frequency is computed by multiplying the Nyquist frequency by the value of the cutoff scaling parameter. Larger values of cutoff scaling offer a flatter pass-band, while smaller values offer better aliasing suppression
- Anti-Aliasing: the amount of suppression in the lowpass filter's stop-band. Any frequencies in the stop-band, which are not fully attenuated, will result in aliasing, which is when these unwanted frequencies are mapped to different frequencies and mixed into the output. Use higher values for better quality and use lower values to minimize CPU load.
- **Pre-ringing**: all lowpass filters are characterized by the amount of ringing they introduce into their output. The steeper the filter, the greater the amount of ringing. There are two general types of ringing: pre-ringing and post-ringing. Preringing will smear transients earlier in time, while post-ringing will smear transients later in time. This control allows users to select pre-ringing, postringing, or anywhere in between. A value of 1.0 produces a linear phase filter with equal pre- and post-ringing. A value of 0.0 produces a minimum phase filter, which offers no pre-ringing but has non-linear phase distortion, which can be objectionable. Setting intermediate values allows a continuous tradeoff between pre-ringing and post-ringing and allows users to linearize phase in the pass-band as much as possible.

# **Forced Upsampling**

This gives the possibility to select to force upsampling (or not), to:

- Power of 2 of the track native sample rate (e.g. the highest available on the audio device of 88.2, 176.4 or 352.8kHz for a track natively at 44.1kHz)
- Maximum sample rate of the audio device
- Twice the track native sample rate (if possible on the audio device)
- Specific sample rate for each track native one (selection done by clicking on *Edit custom settings*)

## **Audio Signal Polarity**

These options give the ability to invert globally the polarity of the audio signal, either for all tracks, or for only the tracks that have the *invertpolarity* keyword in their comments.

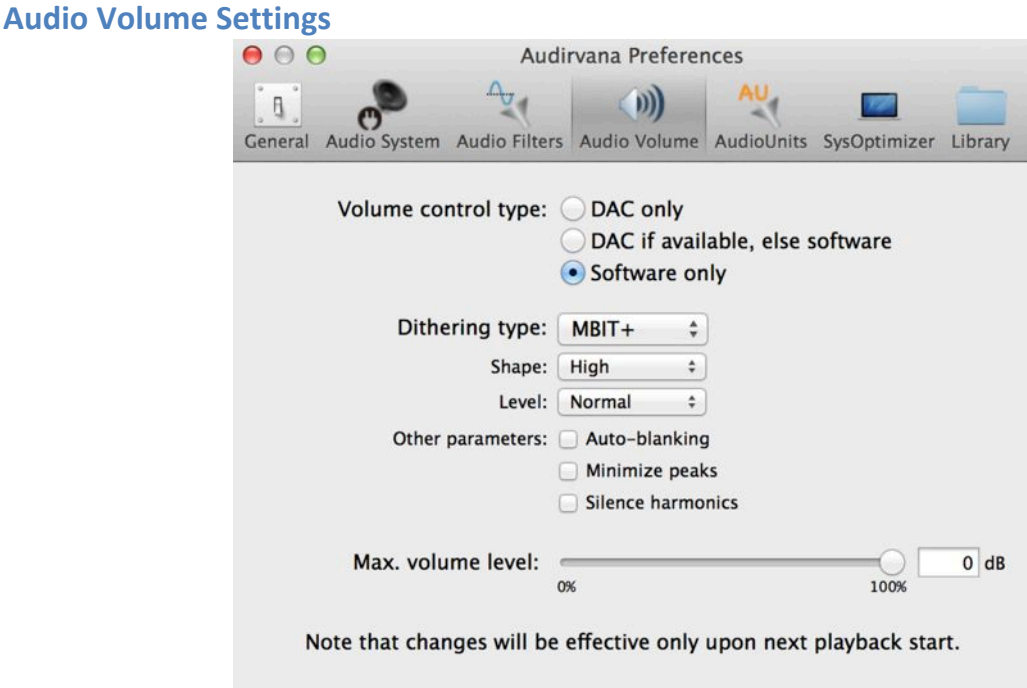

# **Volume control type**

Your DAC may or may not offer remote volume control (master or digital).

In this case, the volume can still be controlled by Audirvana Plus, but this will mean a reduction of the audio signal precision as it'll be performed in the digital domain.

Thus a dithering algorithm is used to lessen the audible impact of this digital volume control. For improved sonic performance, the dithering operation is automatically bypassed when the volume is set to 100%.

# **Dithering engine tweaking**

When using dithering volume control, you have access to advanced parameters for the dithering engine:

- **Dithering Type**: Controls the type of dithering. MBIT+ contains two traditional dithering types as well as the proprietary MBIT+ dithering type. Type 1 dither is a traditional dither based on a rectangular probability distribution function (PDF), and Type 2 dithering is a traditional dither based on a triangular PDF. MBIT+ dither is based on a proprietary algorithm designed to offer superior results when used with all types of source material. Some users will appreciate a choice of dithering type, but for most users the MBIT+ type should be optimal in all cases.
- **Shape:** When using Type 1 or Type 2 dither, this controls the noise shaping. Dithering noise can be shaped in order to make it less audible. Simple noise shaping performs simple high-pass filtering on the noise. Clear noise shaping aggressively moves the noise toward the Nyquist frequency. Psych 5 is a 5thorder filter designed to move noise away from audible bands, and Psych 9 is a 9th-order filter with similar characteristics.

When using MBIT+ dither, this controls the amount of noise shaping. The choices range from no noise shaping to very aggressive noise shaping, providing approximately 14 dB of audible noise suppression, at the expense of a higher noise floor.

**Level:** When using Type 1 or Type 2 dither, this controls the number of bits used to perform dithering. In most cases, 1 bit will suffice, but "over"-dithering with 2 bits can occasionally be useful.

When using MBIT+ dither, this controls the amount of dithering. The None and Low settings can leave some non-linear quantization distortion or dither noise modulation, while higher settings completely eliminate the non-linear distortion at the expense of a slightly increased noise floor. The Normal setting should suffice for most cases.

- **AutoBlanking:** It is sometimes convenient to completely suppress dithering noise during periods of digital silence. When auto-blanking is enabled, MBIT+ will mute dither output when the input is completely silent for at least 0.7 seconds.
- **MinimizePeaks**: Dither noise is random in nature and has a very low amplitude. However, after noise shaping, especially in aggressive dithering modes, the highfrequency dither noise is significantly amplified, and the overall dither signal can show spurious peaks up to - 60 dB FS. If such high peaks are undesirable, you can enable the Limit Peaks option to effectively suppress the spurious peaks in the noise-shaped dither.
- **Silence Harmonics**: If, for some reason, any dithering noise is undesirable, simple truncation remains the only choice. Truncation results in harmonic quantization distortion that adds overtones to the signal and distorts the timbre. In this case you can enable the Suppress Harmonics option to slightly alter the truncation rules, moving the harmonic quantization distortion away from overtones of audible frequencies. This option doesn't create any random dithering noise floor. Instead it works more like truncation, but with better tonal quality in the resulting signal. This option is applicable only in the modes without dithering noise and without aggressive noise shaping.

You can find detailed explanation on MBIT+ and its parameters in this paper: http://www.izotope.com/products/audio/ozone/OzoneDitheringGuide.pdf

# **Max volume level**

You may want to limit the maximum volume level set when turning the volume knob to 100%.

Use this setting for this purpose.

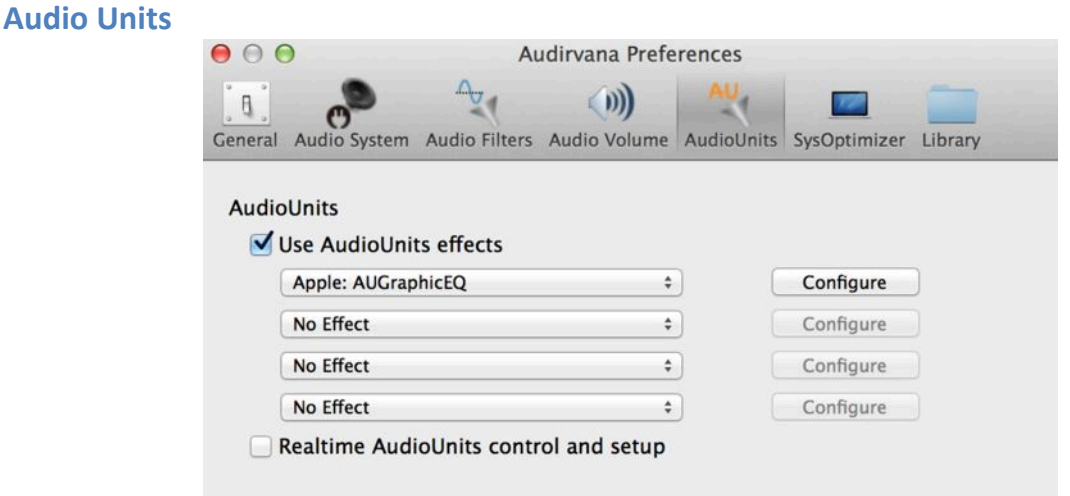

Up to four Audio Units filters can be used to tune / apply effects to the sound to modify the response for applications like system/room active correction.

Select *Use AudioUnits effects* to enable the Audio Units plugins support. Then select in the drop down lists the Audio Units you want to use.

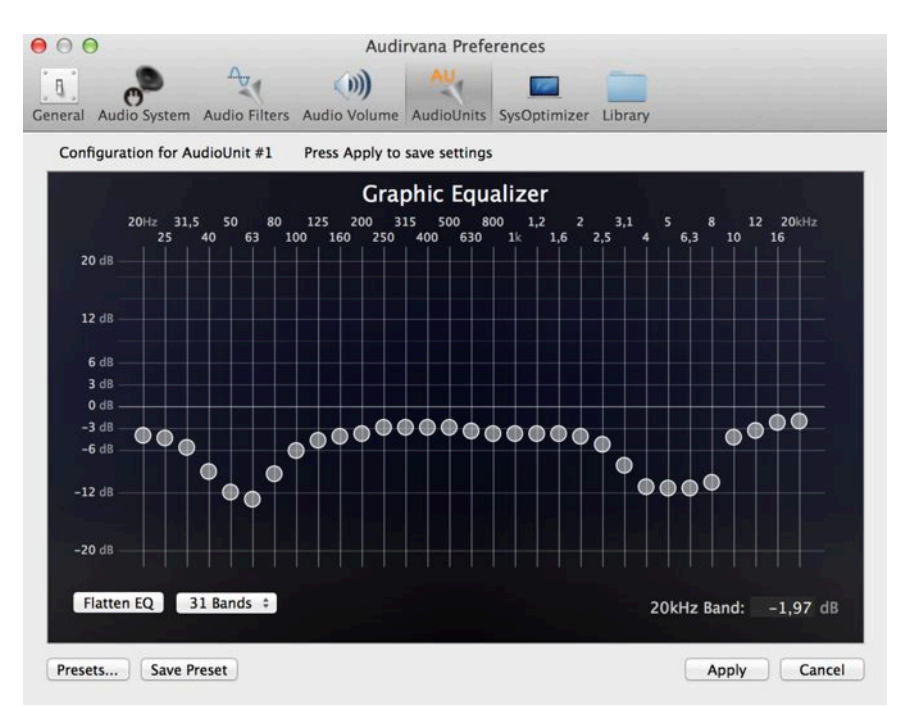

Configuration of each Audio Unit plugin can be done either offline by clicking on *Configure* (Click on *Apply* when done with the settings to save them).

Presets for each Audio Unit type can be saved or recalled. Note that the presets can be saved on the user domain, or local to the system (possible only if the user has the authorization to modify system settings). User and Local presets can be deleted by clicking on the "-" button at the bottom left of the presets list, after selecting the preset to delete.

Or configuration can be made in realtime during playback by using the option *Realtime AudioUnits control and setup* (popup windows will open upon playback start for each Audio Unit).

Note that with the realtime setup the AudioUnits rendering is done during playback, and thus, for maintaining the optimal sound quality, this option should be set to off after the AudioUnits configuration is completed. This will ensure the rendering is done during track loading process, before playback.

The audio signal processing is done in the following order:

- 1) File loading and decoding
- 2) Sample rate conversion (if needed)
- 3) Audio Units in the top to down order

# **SysOptimizer**

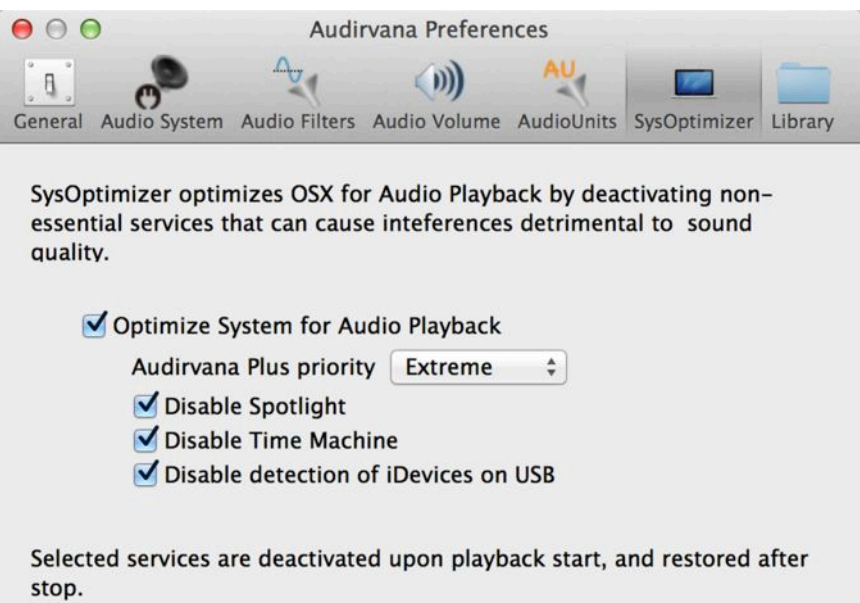

Spotlight, Time Machine are resource hungry background processes that create important activity of the disk drives, and thus interferences detrimental to the sound quality.

The automated detection of iDevices on USB can even cause audible clicks.

It is therefore strongly advised to enable SysOptimizer. It will deactivate these interfering background services at playback start, and reactivate them upon stop.

In addition, SysOptimizer can increase the priority of Audirvana Plus during playback to maximize the precision of the audio streaming.

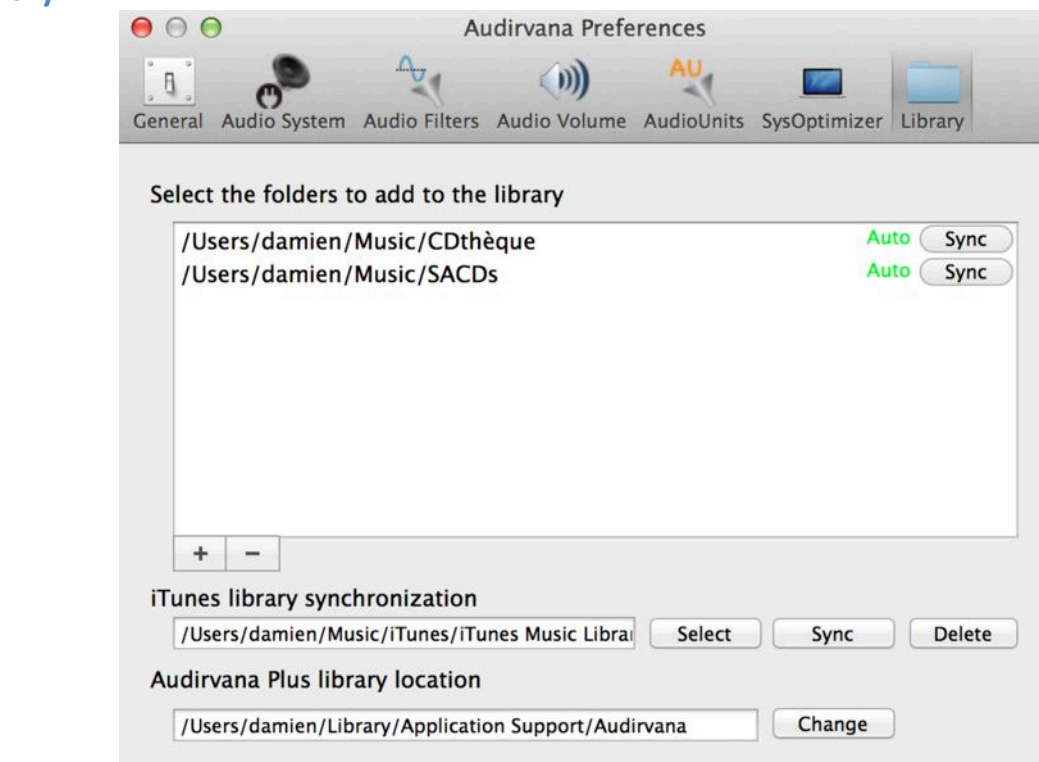

The library contains the tracks coming from the audio files in the selected folders and/or in the iTunes database.

There are two ways to do this import:

**Library**

1) By adding the folders to sync with Audirvana Plus.

This is the recommended method, as any folder content update will then be automatically pushed to Audirvana Plus (except for the network volumes). Adding new files inside these folders will make their tracks automatically appear in Audirvana Plus.

- Under "Select the folders to add to the library", click on "+" button at the bottom left of the list to add a new folder to synchronize. This will raise the folders selection window where you'll select one or more folders to add to the list.
- You can force a synchronization by clicking on the "Sync" button located on the row of the folder to synchronize.
- To delete a folder from the synchronization list, and remove all its tracks from Audirvana Plus library, select it and press the "-" button.

2) The other method is to synchronize with iTunes by importing iTunes library.

- If your iTunes library is not located in the default location, you can select a new location to look into by clicking on the "Select" button. This will raise a window where you'll select the *iTunes Music Library.xml* file of the iTunes library. This is this file Audirvana Plus will read to import the iTunes database.
- Click on "Sync" to initiate the synchronization. This process is made in the following steps: 1) import/update the tracks that are more recent in the iTunes library, 2) import the iTunes playlists (The smart playlists are imported as manual ones as their predicate is unfortunately stored in an iTunes proprietary format not

readable by any other application), 3) update in iTunes the tracks modified in Audirvana Plus (this will launch iTunes during this step). In case of synchronization conflict, the priority is given to changes made in Audirvana Plus over in iTunes.

- Click on "Delete" to remove the tracks and playlists imported from iTunes. The tracks that are also in folders in the synchronization list will be preserved.

Note that this operation will need to be repeated each time the iTunes library is updated. As there may be some latency in iTunes to save its latest updates, it's better to quit iTunes before requesting a new synchronization.

The following information is not synchronized from iTunes:

- Tracks not readable outside of iTunes: DRM protected files (usually ending with .m4p extension), the tracks on the cloud and coming from Home Sharing libraries
- Non musical tracks (e.g. video, books)
- Criteria of Smart Playlists, only the tracks are imported for these

The following information is not synchronized to iTunes:

- Advanced metadata not handled by iTunes (e.g. soloist, conductor, period)
- Play count and last played date
- Playlists (single way: only imported from iTunes, any changes done to these playlists imported from iTunes in Audirvana Plus is erased upon the subsequent synchronization)

In addition, with this method, you need to ensure all your music files folders are accessible (mounted) before launching the synchronization.

# **iTunes [Only for legacy iTunes integrated mode]**

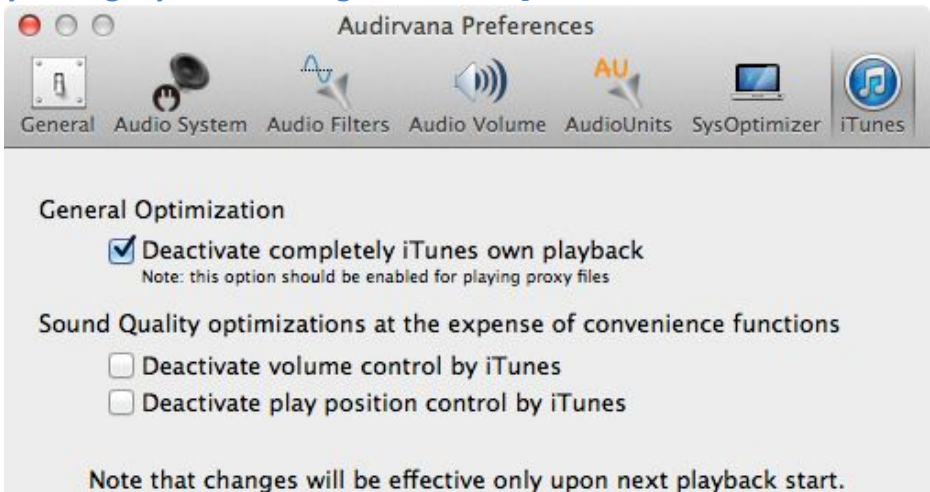

For best sound quality, Audirvana Plus can completely deactivate sound playback by iTunes. Note that this also prevents any other application to output sound during playback.

In addition, to increase further the Sound Quality, you can deactivate convenience functions:

- **Volume Control**: Audirvana Plus interacts with iTunes on a regular basis to exchange the volume control values. This option deactivates this mechanism and thus iTunes (and iPhone/iPad Remote) volume slider is not used anymore.
- **Play Position**: Audirvana Plus communicates the play position to iTunes, and seeks to a new position when the slider in iTunes is moved. This option deactivates this mechanism and thus iTunes (and iPhone/iPad Remote) play position slider is not used anymore. Furthermore, the time indication remains to 00:00 during playback.

# **7.** Setup & Optimization

# **Selecting the DAC for audio output**

In *User Preferences*, *Audio System*, click on the *Change* button (in the *Preferred Audio Device* section on the top of the panel).

Select the DAC in the drop down list of the popup window.

Click on *Select* to close the popup.

The DAC name shall appear under *Active Audio Device*.

# **Note for Macs before 2008 end**

If you encounter some short and frequent audio dropouts and you have a Mac from before 2008 end, this may be due to insufficient USB bus power. A workaround consists in plugging the DAC in a USB powered hub that is connected to the Mac. Of course no other device shall be connected on the same hub.

# **General&Optimizations**

## **Plug the DAC on a dedicated USB bus**

The USB plugs on your Mac are not equivalent. One may be already shared with an internal peripheral like the built-in iSight webcam.

To check your DAC is connected to the right plug:

- 1. Use the "System Information" application you can launch from the Apple menu, popping the "About this Mac" dialog. Then click on "More info…"
- 2. Scroll the left column down to the Hardware section
- 3. Select USB
- 4. Check on the top right pane that your DAC is listed alone under a "High speed USB bus" section

Connect any other peripherals, such as external hard drives, to another bus, or even to a Firewire or Thunderbolt one.

## **Enable&SysOptimizer**

Enable SysOptimizer in the User Preferences to have more advanced optimizations performed automatically at each playback. Set priority to Extreme.

#### **Deactivate screen saver**

Using the option in the *General* page of Audirvana Plus preferences

#### **Disable energy saver**

In *System Preferences*, *Energy Saver*, set the *Computer Sleep* and the *Display Sleep*  time to Never.

#### **Minimize use of other applications**

Other applications might have peak demands on the CPU, the RAM and/or the hard drive, degrading the sound quality, even down to skips in audio playback in case of memory swapping to disk.

iZotope 64-bit SRC™, iZotope MBIT+™, iZotope® ; © 2011-2014 iZotope, Inc. All Rights Reserved